## **How to print a temporary ID card or request a replacement ID card on myuhc.com®**

After becoming a UnitedHealthcare member, the quickest way to print a temporary ID card or request a replacement ID card is to go online to **myuhc.com**.

- 1. Simply go to **myuhc.com**, log in (or register if it's your first time visiting the site).
- 2. Once on your home page, click on the **"Account Settings"** link located at the top of the page.
- 3. Under **"My Account Settings"**, select the option to **print a temporary ID card** or **request a new ID card by postal mail.**
- 4. Follow the easy directions via the site to **submit** or **print.**

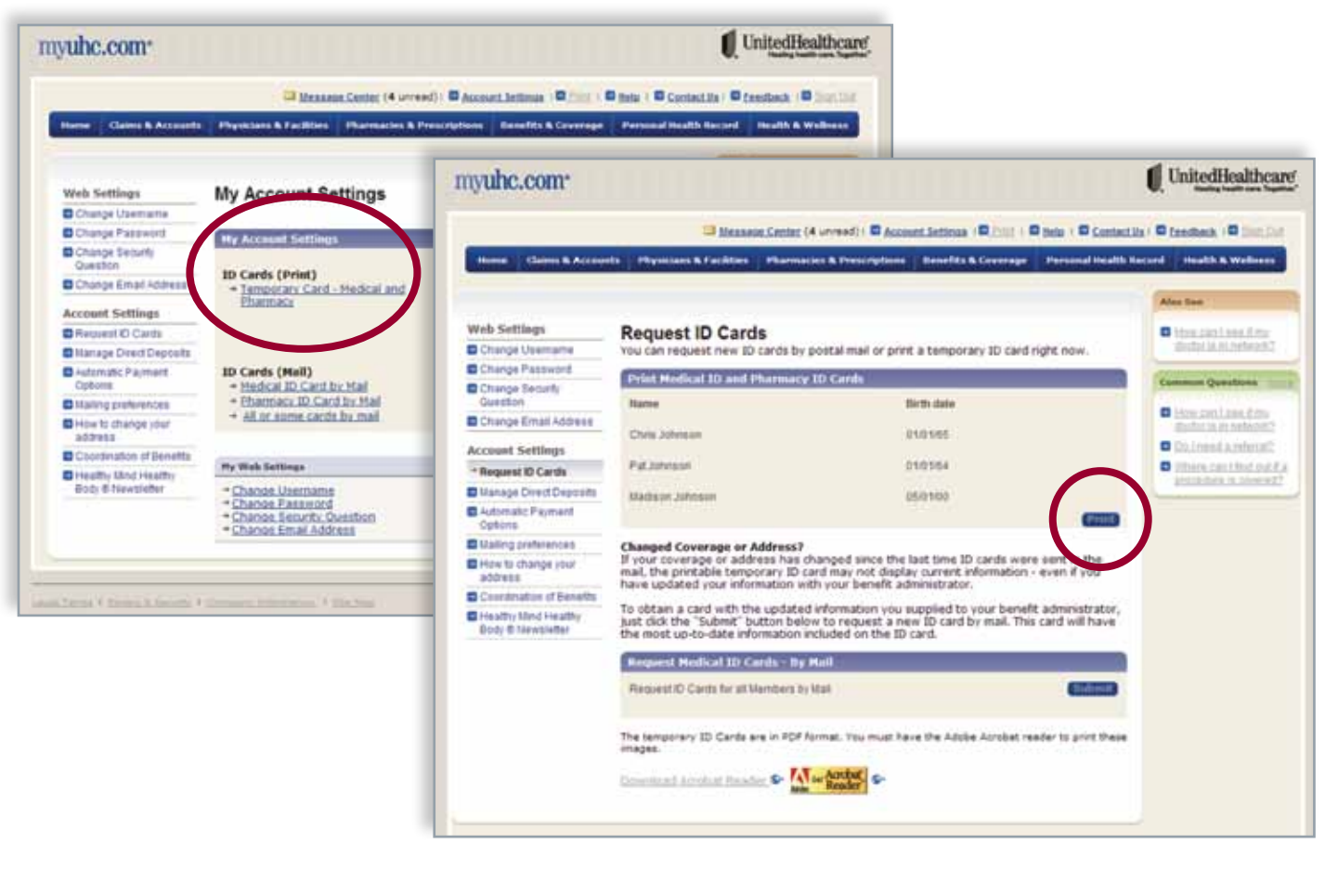

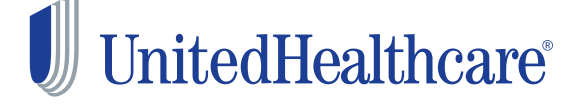

## **Also on myuhc.com, you can:**

- Check past and current statements and claim status.
- Review eligibility and look up benefits.
- Find a hospital or doctor, including UnitedHealth Premium® designated physicians.
- Compare hospitals in quality and cost at the procedure level.
- Chat with a nurse online in real-time.
- Take a health assessment and participate in Health Coaching Programs.
- Learn about health conditions, symptoms and the latest treatment options.
- Use the Personal Health Record to organize health data and receive condition-specific information to organize your overall health.

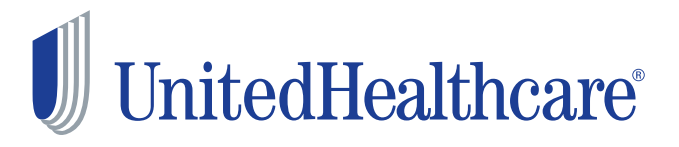

For a complete description of the UnitedHealth Premium® Designation program, including details on the methodology used, geographic availability, program limitations and medical specialties participating, please see myuhc.com® .

Insurance coverage provided by or through UnitedHealthcare Insurance Company or its affiliates. Administrative services provided by UnitedHealthcare Insurance Company, United HealthCare Services, Inc. or their affiliates. Health Plan coverage provided by or through a UnitedHealthcare company.